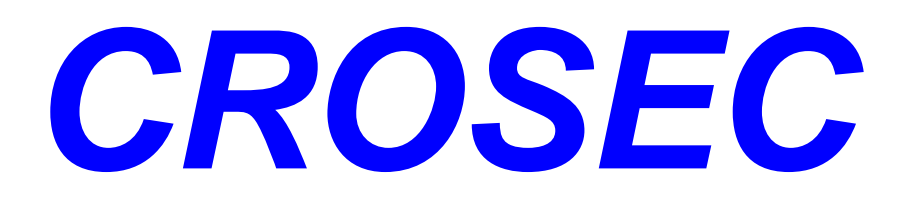

Версия 2009

Январь 2009

© ATIR Engineering Software Ltd.

# **Crosec**

### **© ATIR Engineering Software Ltd.**

Все права защищены. Никакие части из этой работы не могут быть размножены ни в какой форме и никаким способом - графических, электронных, я пленических, запись, запись, запись, запись, запись, запись, запись, за системы поиска и хранения информации - без письменного согласия автора. Продукты, которые упоминаются в этом документе, могут быть зарегистрированными/не зарегистрированными товарными знаками соответствующих владельцев. Издательными соответствующих владельцев. Издательные знаки. Изда Несмотря на все меры предосторожности которые были приняты в ходе подготовки этого документа, издатель и автор несут никакой ответственности за ощибки или упущения, или упущения, или за ущерб, причиненный в результате в результате или за ущерб, причиненный в результате или за ущерб, причиненный в результате или за ущерб, использования информации, содержащейся в настоящем документе или в результате использования программ, которые могут сопровождать его. Ни в коем случае издатель и автор не несут ответственности за потерю прибыли или любой другой коммерческий ущерб, причиненный или предположительно вызванный прямо или косвенно этим документом.

и программистами и была тщательно протестирована.Тем не менее,

документации.

 $\overline{\phantom{a}}$ 

 $\overline{\mathbf{a}}$ 

 $\mathcal{L}$ 

интерпретации результатов.

CROSEC

*Всем кто участвовал в создании этого документа, программистам, секретарям, дилерам CROSEC-а и пользователям.*

*была использована для создания этого документа.*

**Особая благодарность:**

 *EC Software,*  $\overline{C}$  *EC Software,*  $\overline{C}$  $\overline{C}$  *\over* 

 $\overline{\mathbf{3}}$ 

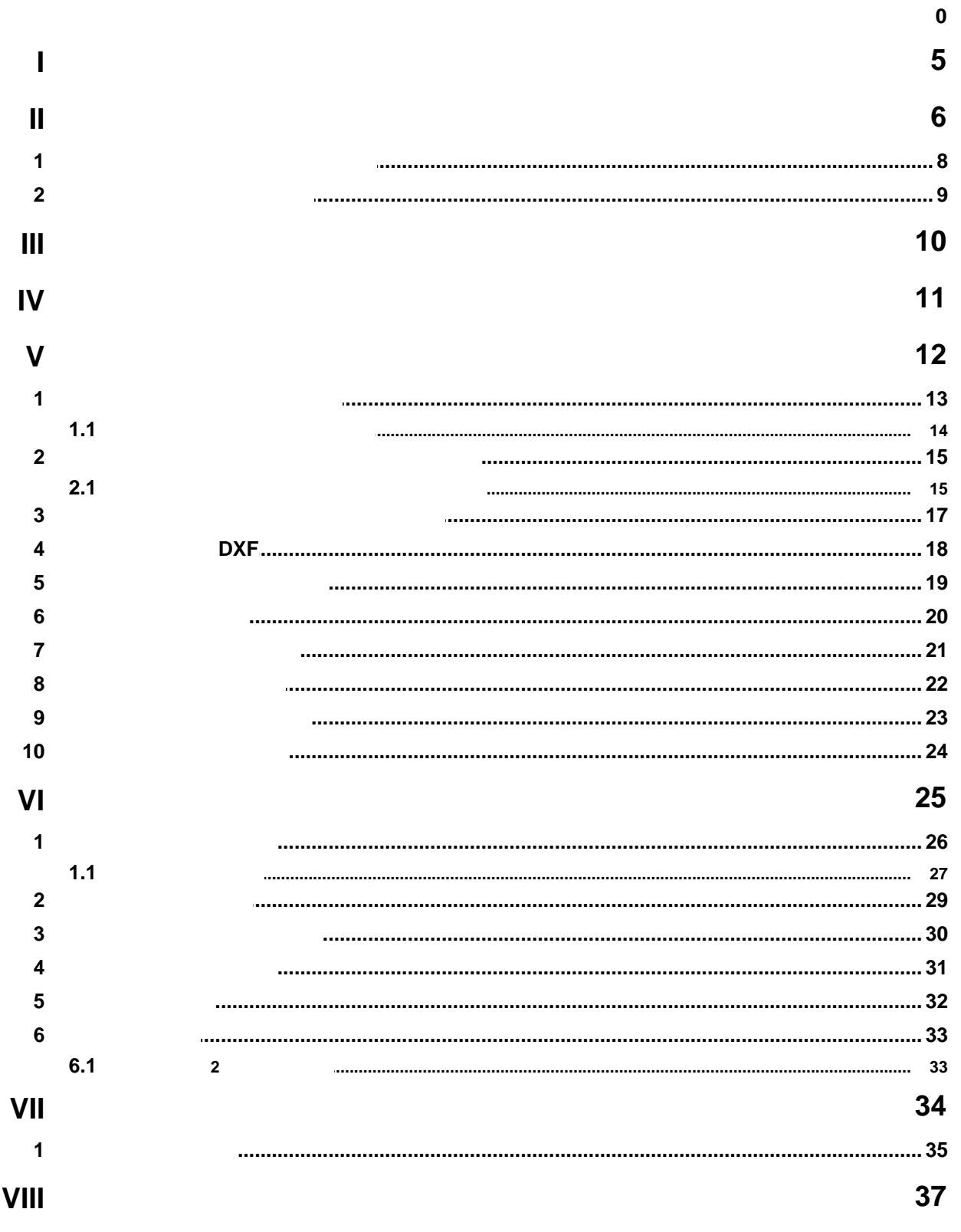

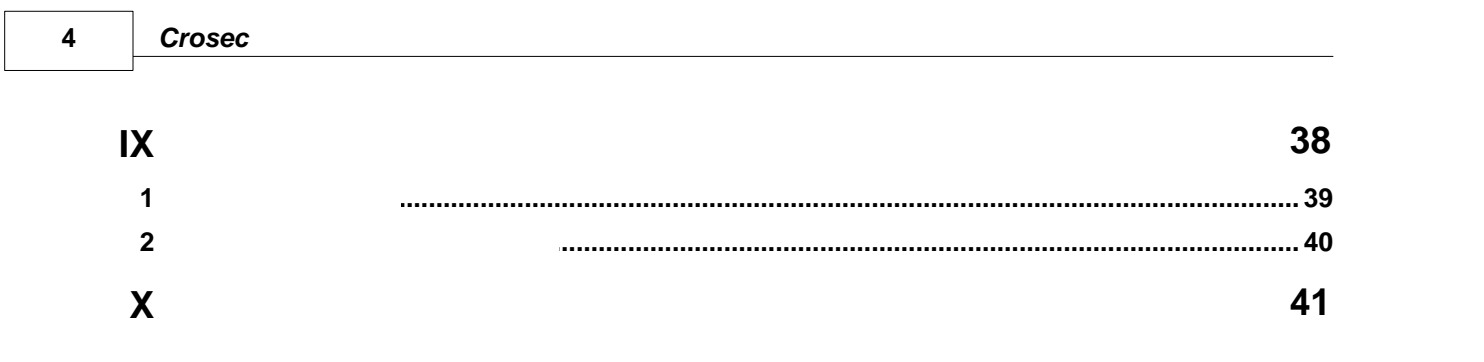

 $\overline{\phantom{a}}$ 

<span id="page-4-0"></span>**1 Главное меню**

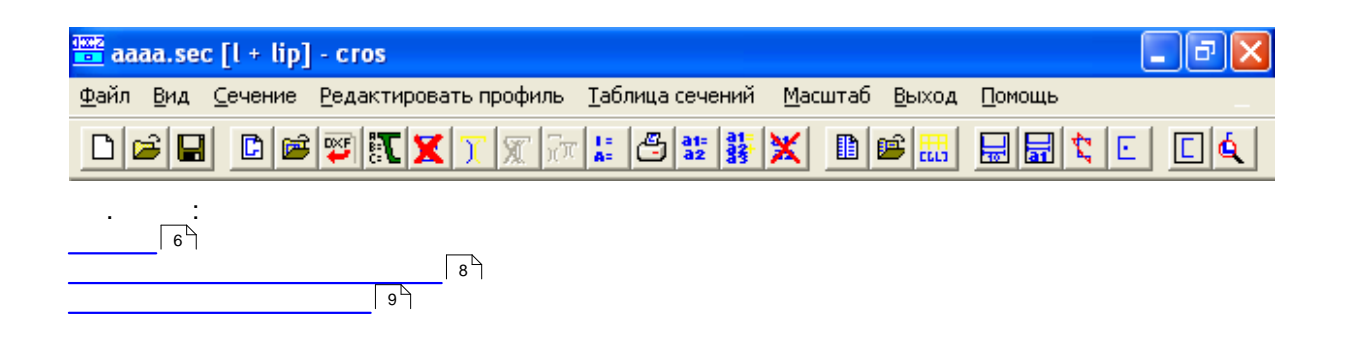

<span id="page-5-0"></span>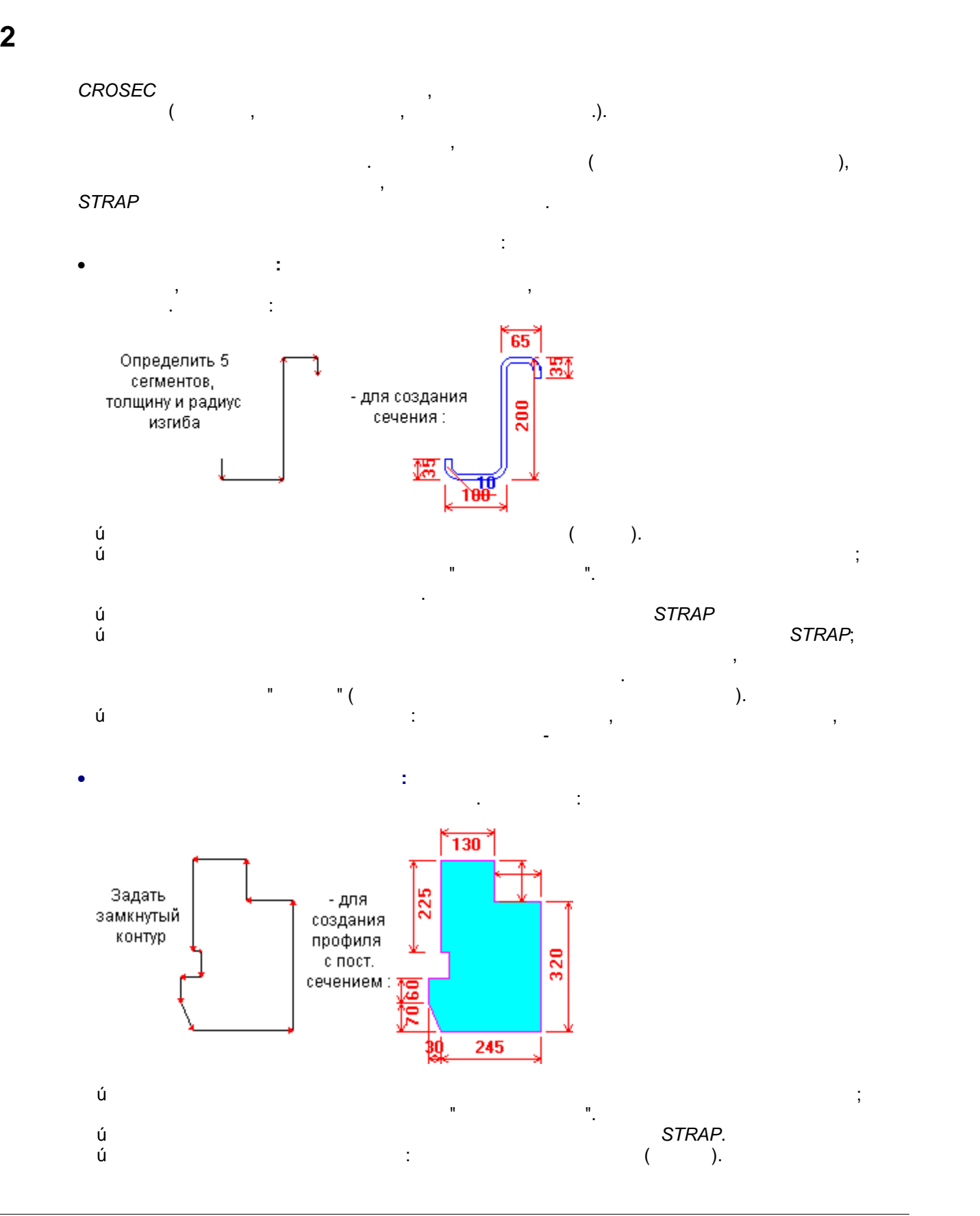

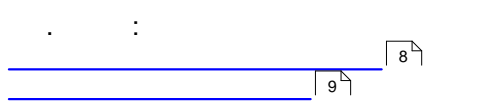

### <span id="page-7-0"></span>**2.1 Kay 1.1 Kabupatèn Indonesia**

- · Выбрать**Новый линейный профиль** или **Новый профиль со сплошным сечением** в **Профили** на панели меню: **Новый линейный профиль**: определяет сериии соединённых сегментов для **Новый профиль со сплошным сечением**: определяет закрытый контур для создания  $\bullet$  - Добавить подп $\bullet$  случае необходимости создания более сложных профилей. Например: **Новый линейный профиль**: определяет серии соединённых стальных холодной формовки. Подпрофили  $"$ соединены". **Новый профиль со сплошным сечением**: определить отверстие в первом контуре
	- · Выбрать**Отобразить свойства** в меню **Выход** на панели меню для отображения расчитанных свойств профиля (A, I, J, центр тяжести и проч.) и **Печатать профиль** для печати результатов. · Перенести свойства текущего профиля в геометрию *STRAP*; выбрать **Копировать в буфер**
	- Только для линейных профилей: Создать таблицу профилей холодной формовки для таблицы свойств *STRAP*. Таблица создаётся из линейного профиля путём определения профилей с похожими формами, но различными размерами:
	- · выбрать **Создать таблицу** в меню **Таблица профилей** на панели меню  $\bullet$  выбрать существующий линейный профиль и войти в таблицу размеров для форм. В таблицу размеров для  $\bullet$
	- · выбрать**Переместить в STRAP** в меню Таблица профилей на панели меню для копирования strap (kar no die ook noong strap (kar noong strap van die ook noong strap van die ook noong strap van die ook См. также Советингии рекомендации рекомендации рекомендации рекомендации рекомендации рекомендации организмо<br>См. также

**Общее 9**

<span id="page-8-0"></span>**2.2 Советы и рекомендации**

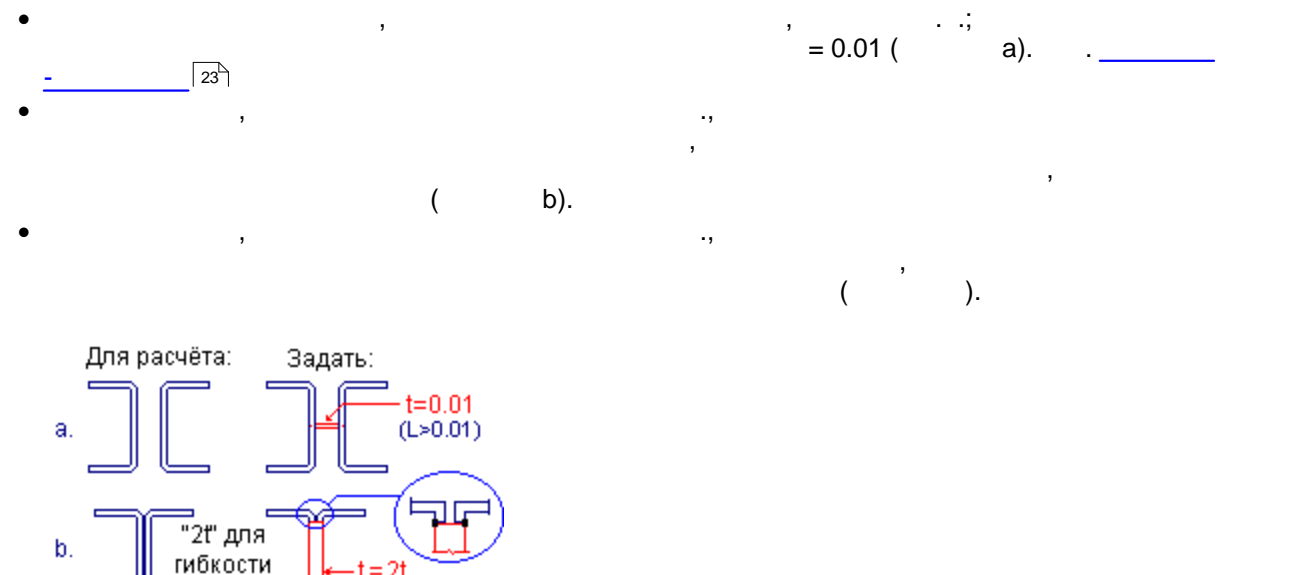

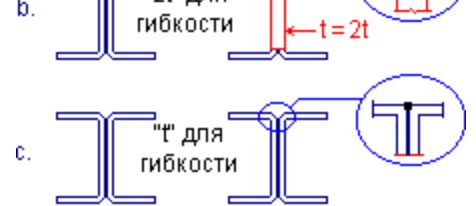

<span id="page-9-0"></span>

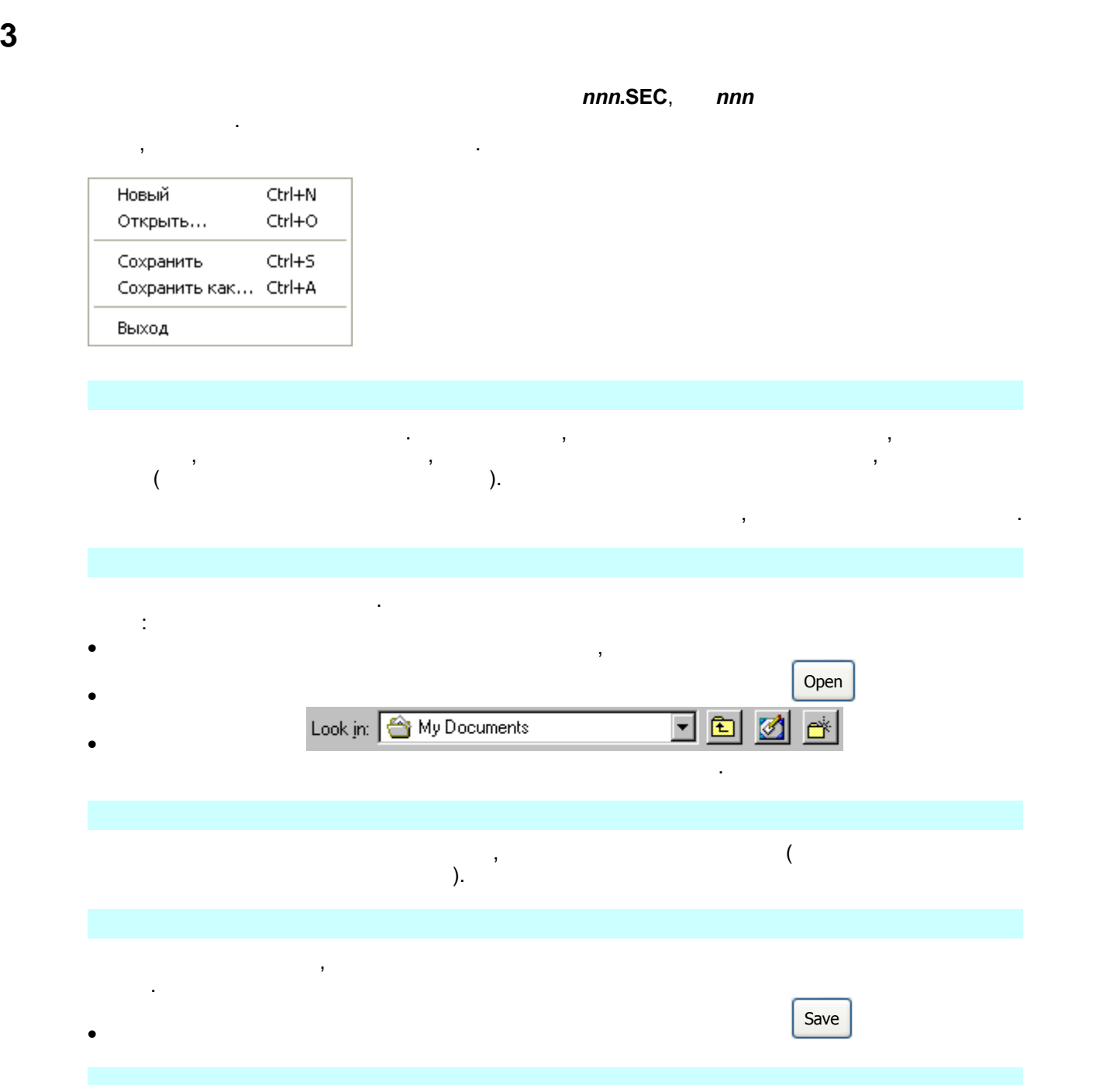

Выход из программы. Если профили, определённые в технологии, не были сохранены, не были сохранены, не были сох

программа спрашивает, не сохранить ли их перед выходом.

<span id="page-10-0"></span>**4 Меню Вид**

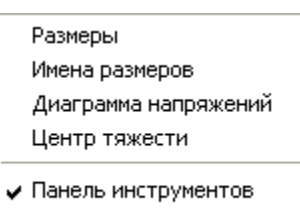

√ Панель состояния

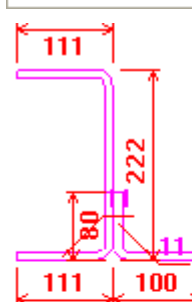

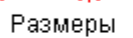

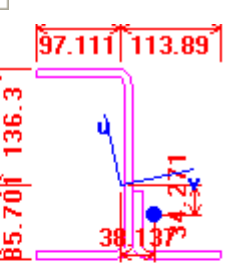

Выбрать параметры отображения для текущего профиля.

Центр тяжести

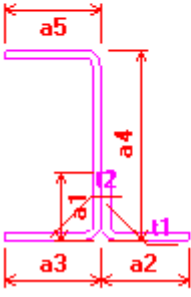

Имена размеров

 $\ddot{\cdot}$ 

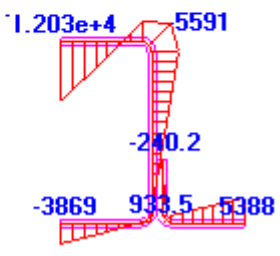

Диаграмма напряжений

местонахождения центра поперечной силы.

 $\bullet$  Имена размеров и диаграмма напряжений недоступны для профилей со сплощным сечением со сплошным сечением с

 $\bullet$  - Диаграмма напряжение напряжения, необходимые для расчёта напряжения, необходимые для расчёта напряжения расчёта напряжения, необходимые для расчёта напряжения, необходимые для расчёта напряжения для расчёта на рас

Новый линейный профиль Новый профиль со сплошным сечением Новый параметрический профиль Импортировать файл DXF Выбрать другой сегмент Удалить профиль

Добавить продпрофиль Добавить параметрический продпрофиль Добавить подпрофиль из файла DXF Удалить продпрофиль Объёдинить подпрофили Изменить соединение

# <span id="page-11-0"></span>**5 Меню Профили**

<span id="page-12-0"></span>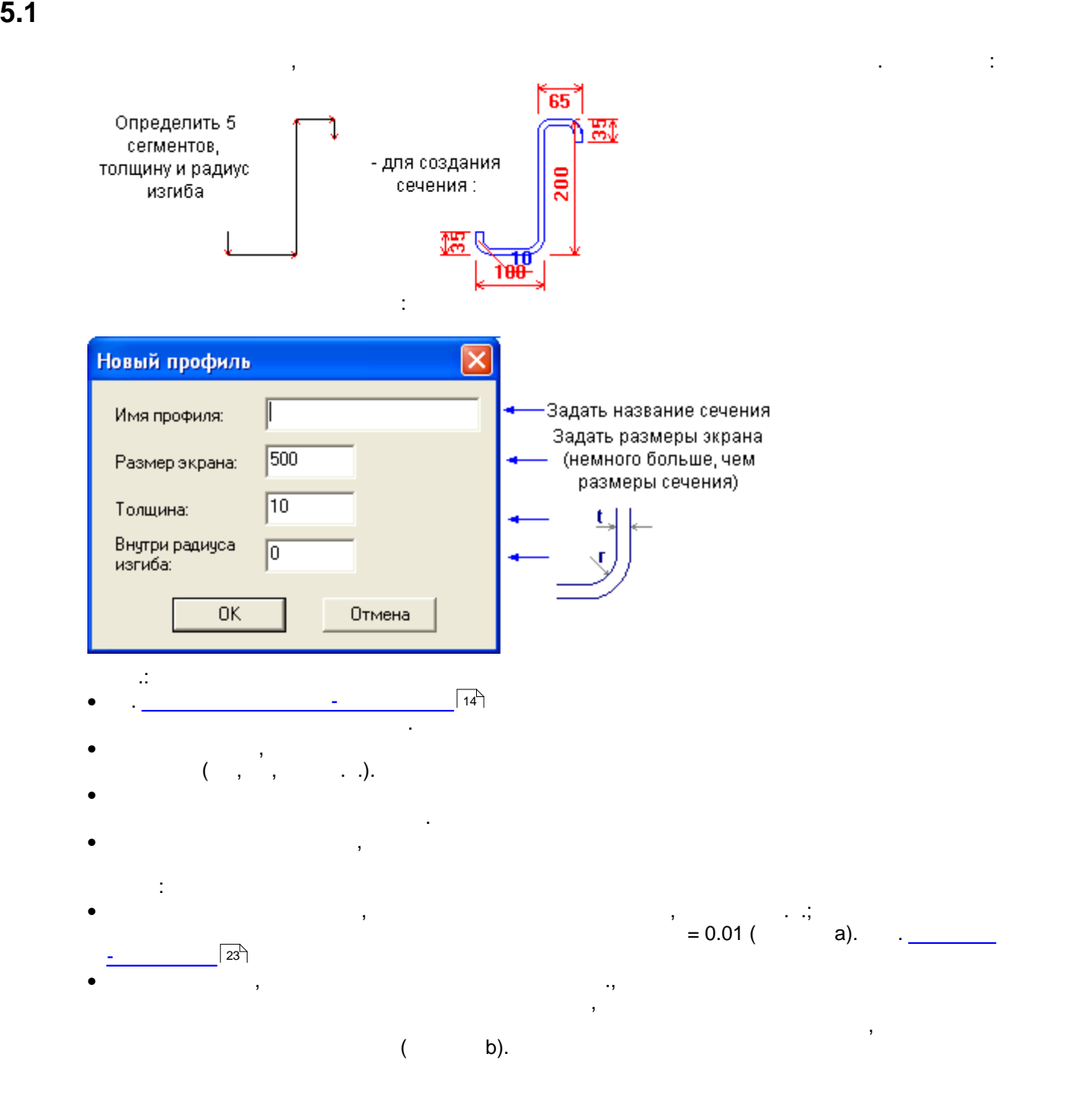

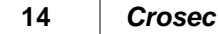

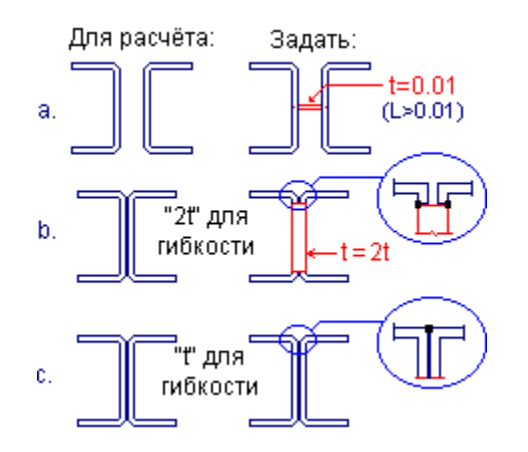

<span id="page-13-0"></span>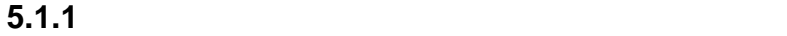

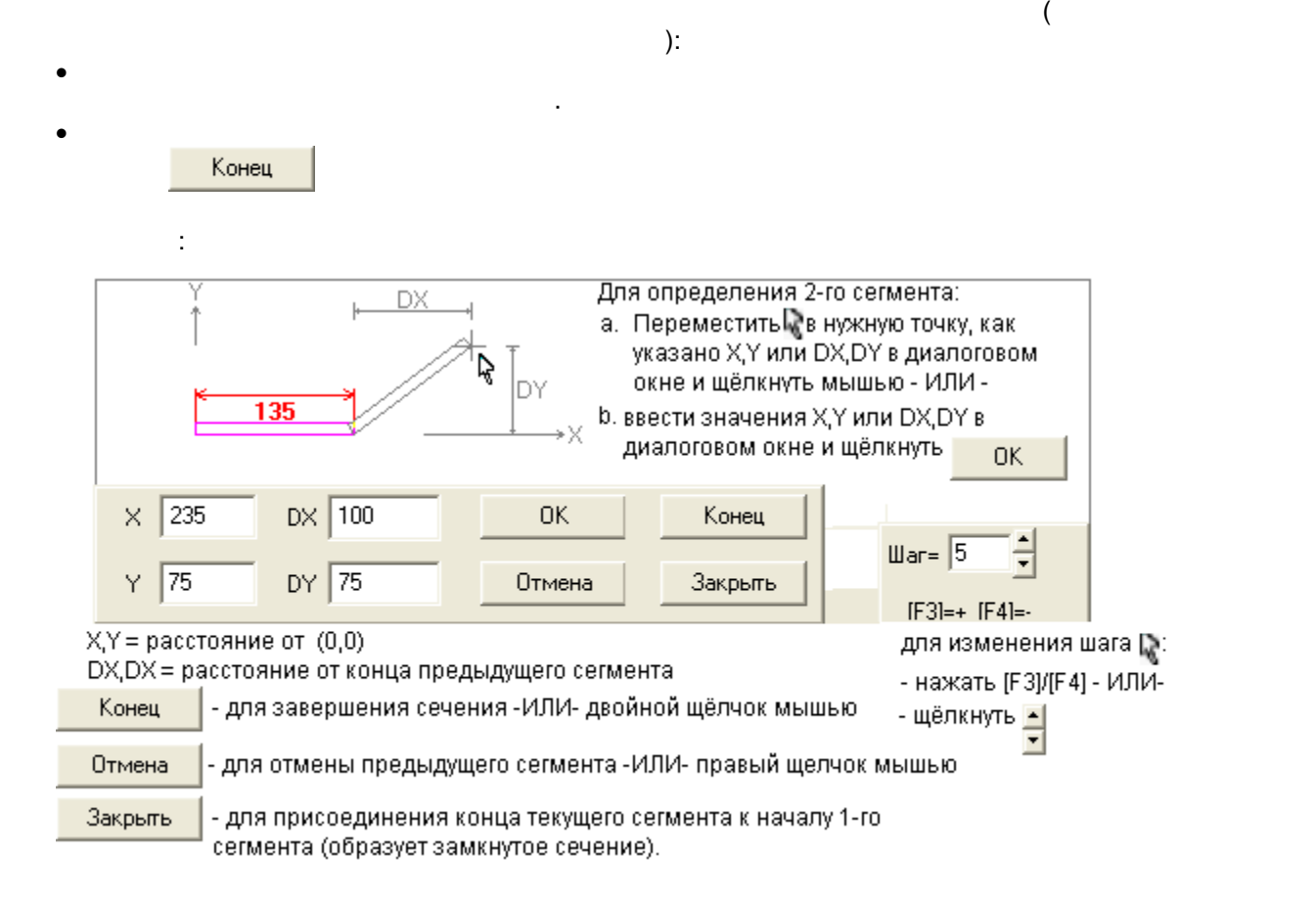

<span id="page-14-0"></span>

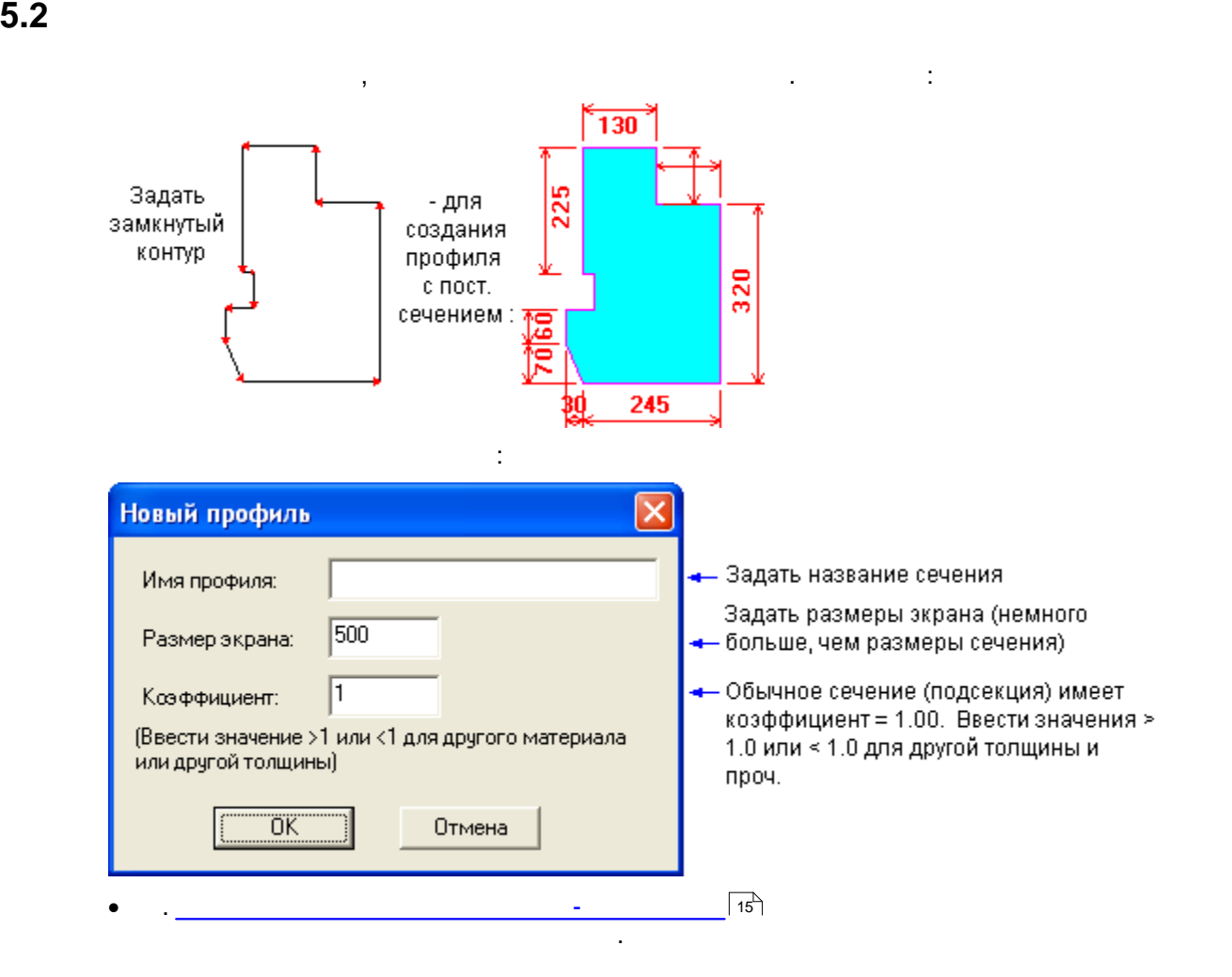

контура (начало текущего сегмента является концом предыдущего); программа автоматически

 $\bullet$  состояние каждого сегмента определяется пут $\bullet$  сегмента определяется пут $\bullet$  пут $\bullet$  перемещения перемещения перемещения перемещения производителя

соединяет конец предыдущего сегменты с началом 1-го сегмента:

· Определение профиля завершается двойным щелчком мыши

по экрану или путём ввода координаты.

<span id="page-14-1"></span>**5.2.1 Определить профиль со сплошным сечением**

Например:

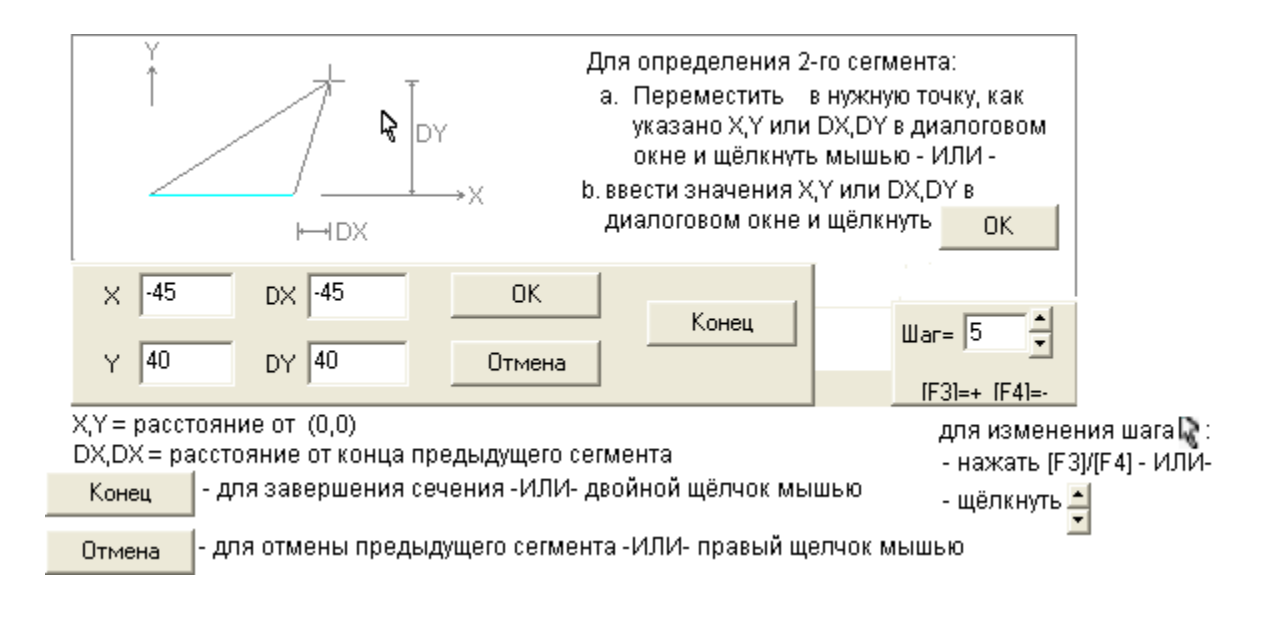

**17 17 17** 

## <span id="page-16-0"></span>**5.3 Добавить параметрический профиль**

размеров:<br><br/>  $\mathcal{O}_\mathbf{R}$ 

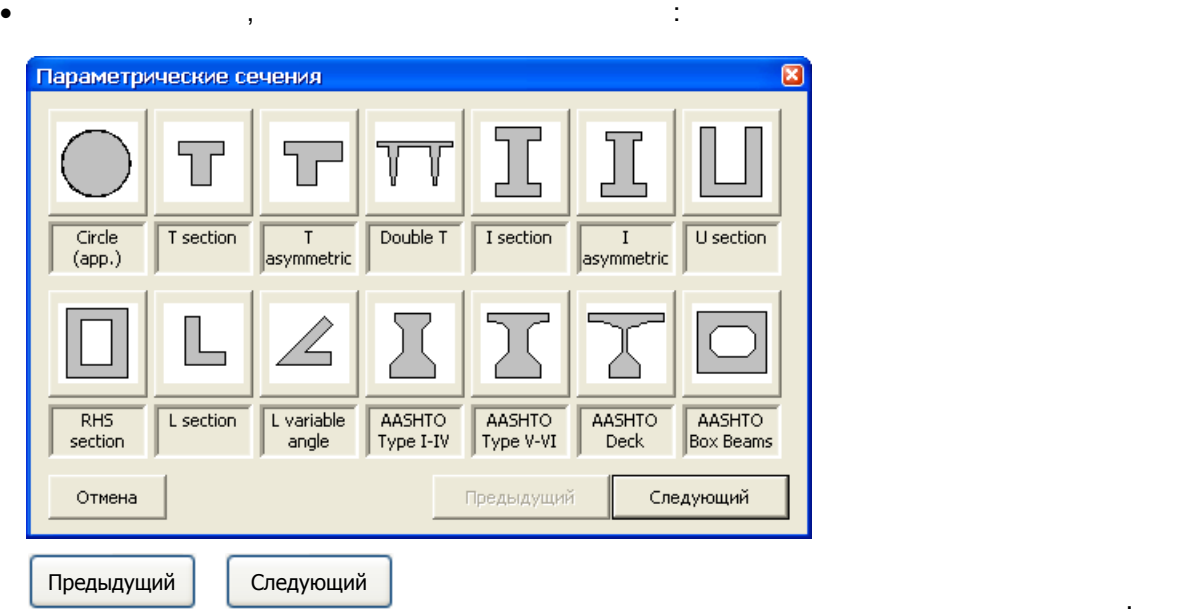

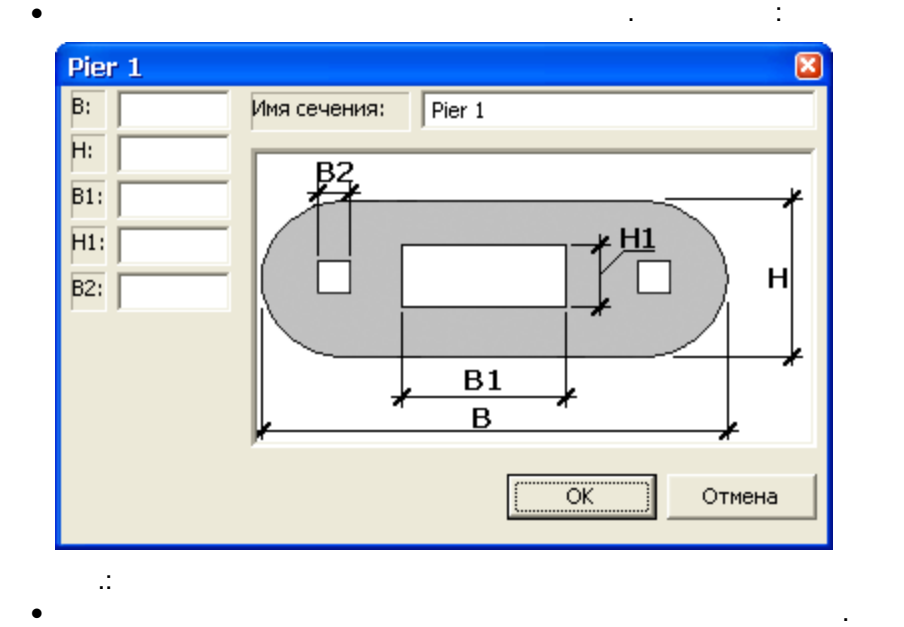

· Могут добавляться новые типы профилей. Пожалуйста, обратитесь к своему дилеру *CROSEC*

.

<span id="page-17-0"></span>**5.4 DXF** 

несколько подпрофилей.

Выбрать уровни:

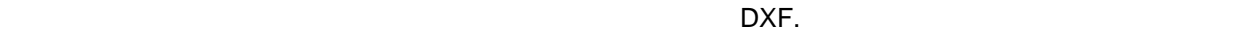

импортирует все замкнутые профили, найденные найденных уровнях, т.е. могут иметься в профили, т.е. могут иметь

 $\overline{\mathsf{x}}$ Импорт DXF Имя профиля:  $ccc$ **Уровни DXF** Drawing Layer<br>| Text-General Import  $no.$ ۸  $Yes$ O Ŧ Text-General  $\overline{\text{Yes}}$  $\overline{9}$ Text-General  $Yes$  $\overline{10}$ General  $\overline{\text{Yes}}$ Dimensions  $No$  $\overline{11}$  $\overline{12}$ Welds  $\overline{No}$ ٧  $\blacktriangleleft$  $\,$  $\overline{\text{OK}}$ Отмена переместить на нужную линия описания описания описания описания описания описания описания описания описания о 'Импорт'.  $\mathbb{R}^n$  DXF  $\bullet$  documents documents are not constant of  $\bullet$  .

<span id="page-18-0"></span>**5.5 Выбрать другой профиль**

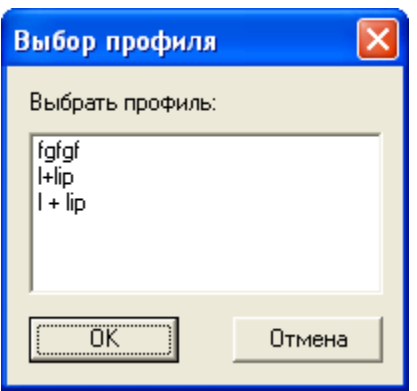

размеры текущего профиля могут изменяться. Выбрать профиль из представленного списка.

Выбрать и редактировать и редактировать и редактировать существующий профиль. Новые подпрофильте подпрофильте

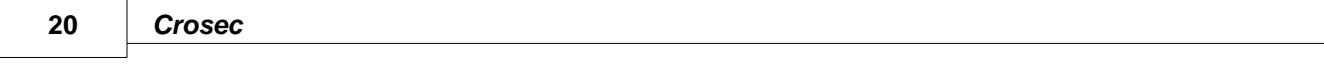

Выбрать профиль для удаления из списка на экране.

### <span id="page-19-0"></span>**5.6 Удалить профиль**

**1 1 21 1** 

<span id="page-20-0"></span>

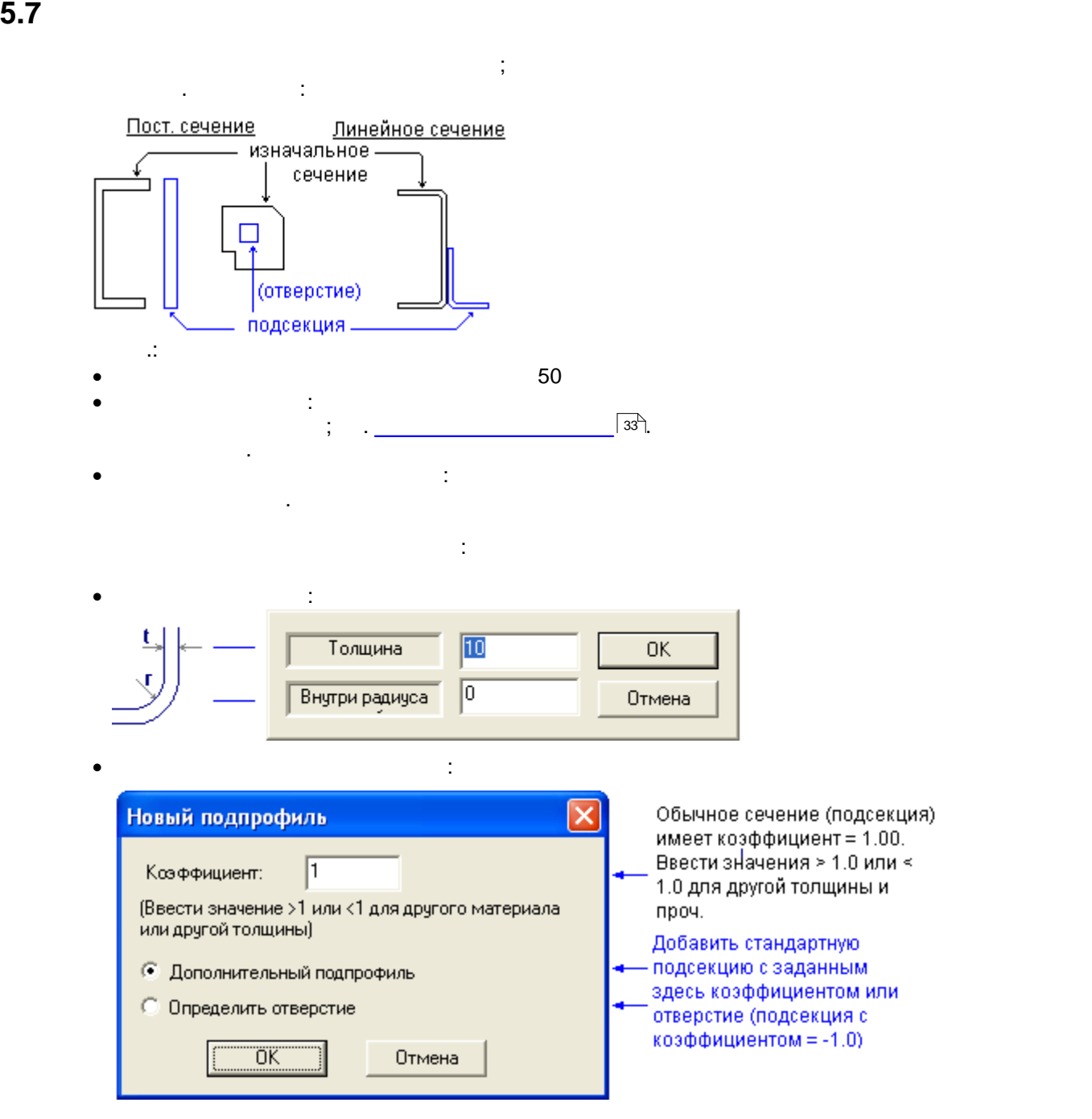

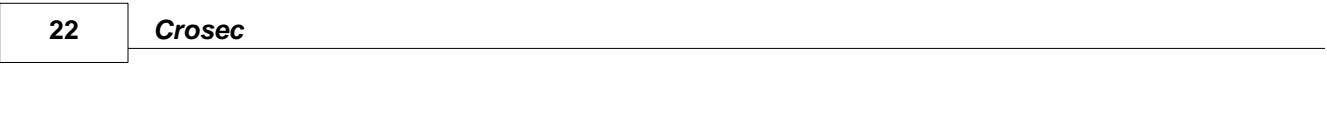

Только линейные профили: программа обновляет экран, отображая подпрофили отдельно.

<span id="page-21-0"></span>**5.8 Удалить подпрофиль**

Щёлкнуть мышью на подпрофиле; подтвердить удаление.

<span id="page-22-0"></span> $\mathcal{L}_{\mathcal{A}}$ 

*только* в угловых или центральных точках (для соединения в любой другой точке необходимо

не определяет свойства, если подпрофили не соединены и подпрофили могут быть соединены в соединены и подпробил<br>В подпрофили могут быть соединены в соединены в соединены в соединены в соединены в соединены в соединены в со

определить сегмент как два отдельных сегмента, соединённых в нужной точке). Например:  $\ddot{}$  $=$  $\bullet$  создать швеллерный профиль и уголковый профиль и уголковый подп · выбрать опцию "**Соединить подпрофили**"  $\bullet$  - во грамма отображает точку соединения на профиле - в каждом углу и в центре обеих сторонов и в центре об каждого сегмента; выбрать правый нижний угол швеллера:  $100$ H ÷

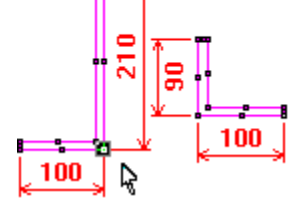

 $\bullet$  выбрать левічний уголка:  $\ddot{\bullet}$ :  $\ddot{\bullet}$ 

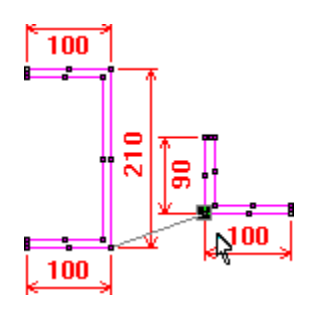

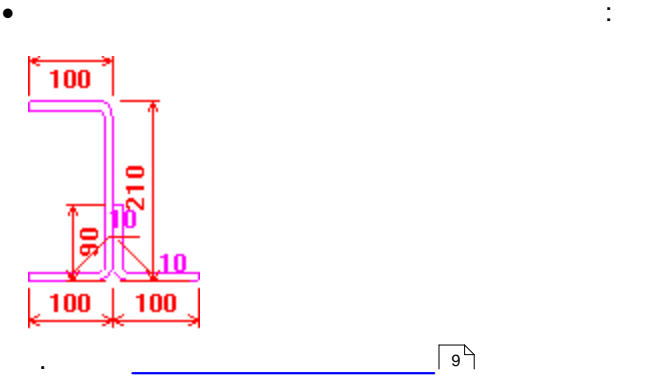

<span id="page-23-0"></span>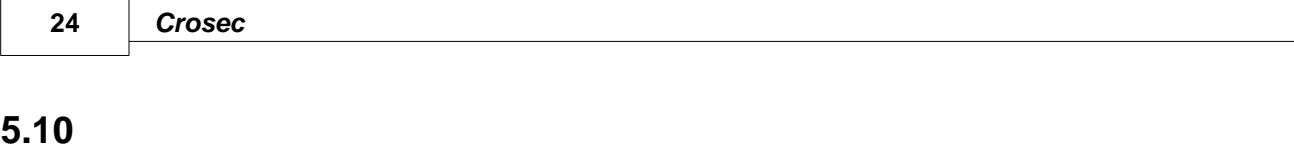

 $\bullet$  выбрать два соединённых подпрофилях подп · определить соединение между ними ещё раз, как описано в [Соединить подпрофили](#page-22-0) <sup>23</sup> <span id="page-24-0"></span>**6 Редактировать меню Профили**

### Зависимые размеры Изменить размеры

k.

Переместить углы Копировать подпрофили Вставить подпрофиль Добавить угол Удалить угол

Оъединить 2 подпрофиля

<span id="page-25-0"></span>**6.1 Зависимые размеры**

 $(a1, a2, ..., t1, r1).$ 

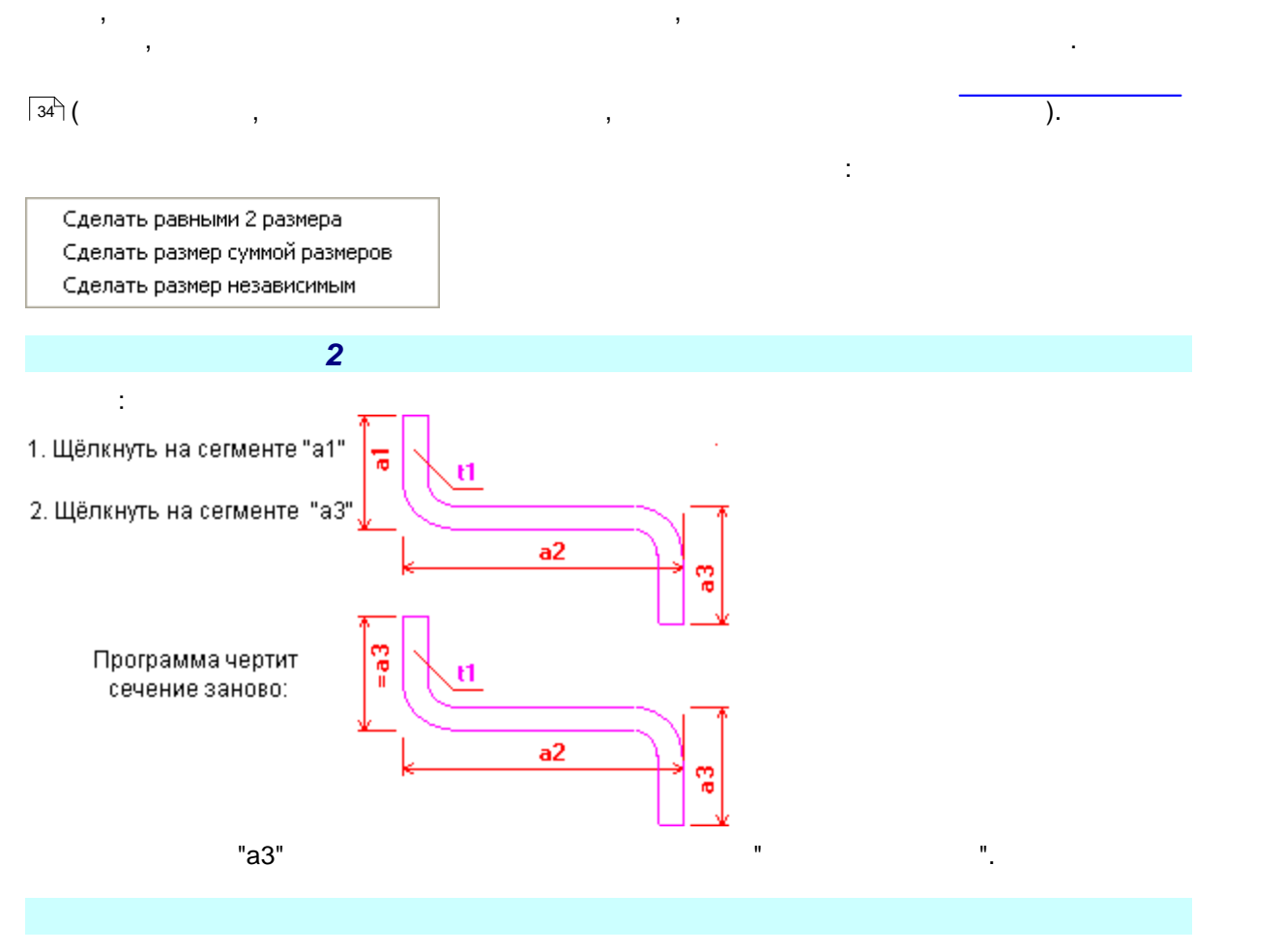

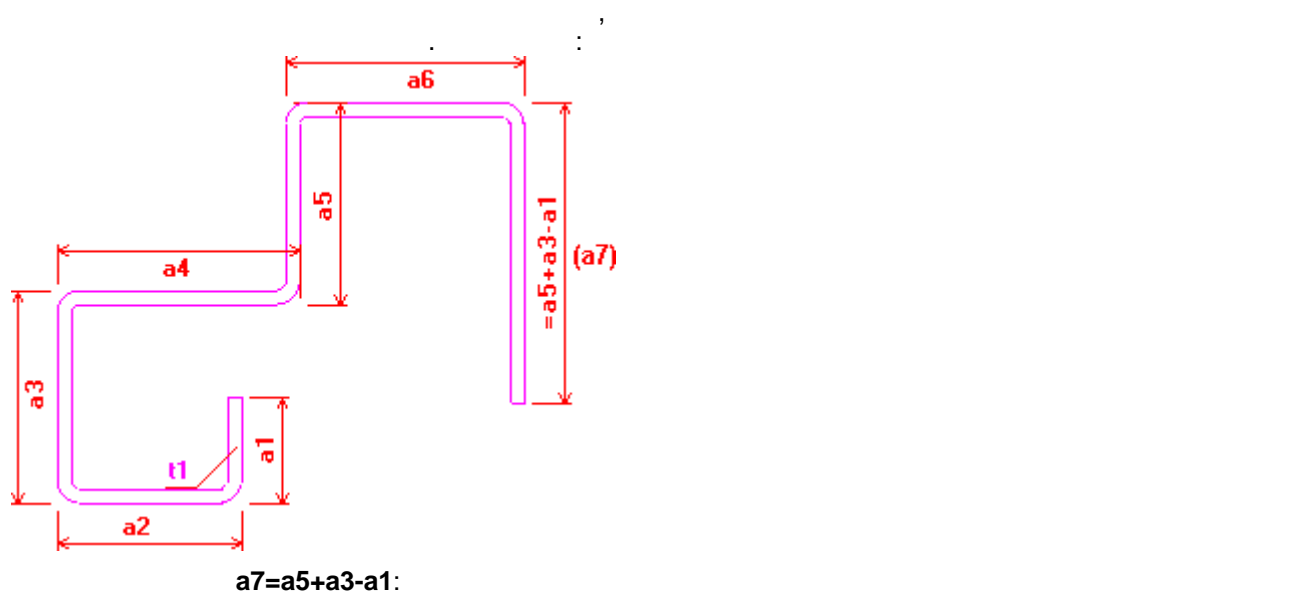

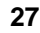

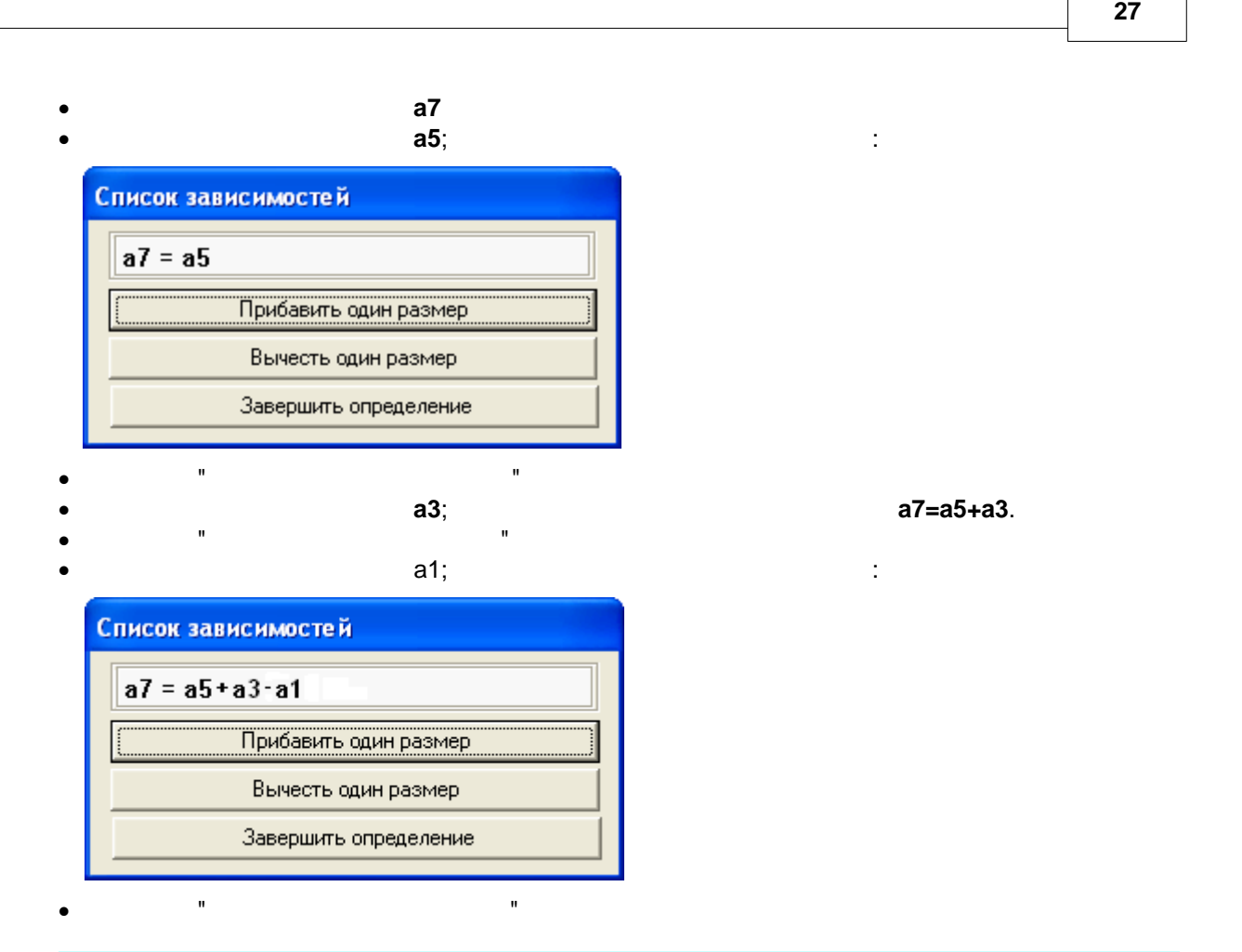

Щёлкнуть на сегменте с именем размера "="; имя сегмента изменится на исходное.

<span id="page-26-0"></span>**6.1.1** 

Изменить размеры только для линейных профилей: •  $\bullet$  12. The separation of the separation of the separation of the separation of the separation of the separation of the separation of the separation of the separation of the separation of the separation of the separati a2, .... an)  $\bullet$  в нижней части экрана программа отображает таблицу с текущими для каждого текущими для каждого технология

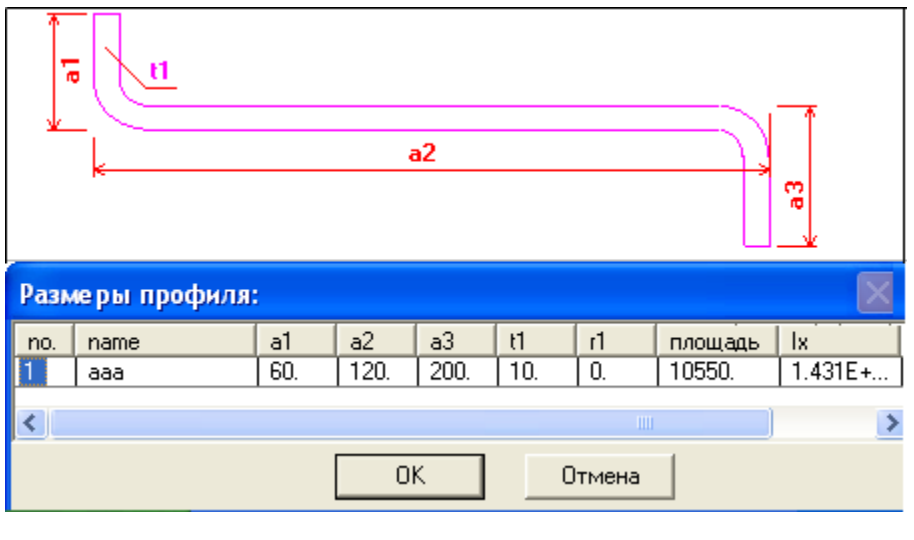

 $\bullet$  изменить любой изменить любой из размеров; свойства профиля в таблице будут автоматически обновлены обновлены

 $\bullet$   $\qquad \qquad \square$ ОК для выхода и повторного черчения профиля профиля профиля профиля профиля профиля профиля профиля профиля пр<br>С профиля профиля профиля профиля профиля профиля профиля профиля профиля профиля профиля профиля профиля проф

**Редактировать меню Профили 29**

<span id="page-28-0"></span>**6.2 Переместить углы**

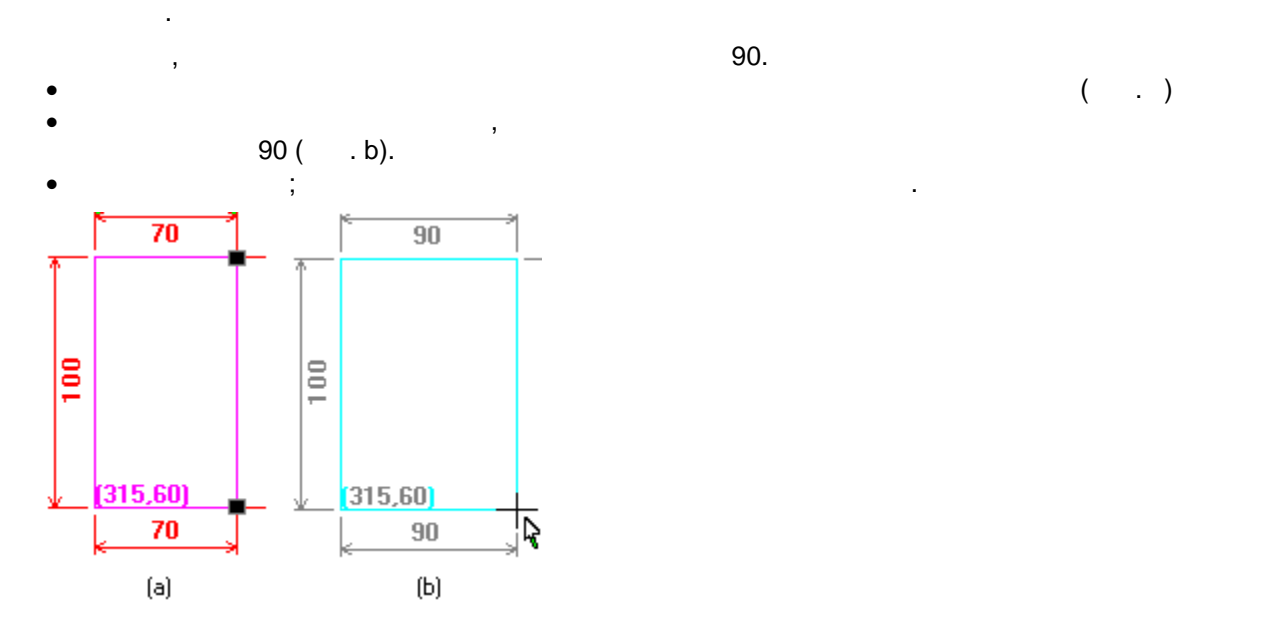

<span id="page-29-0"></span>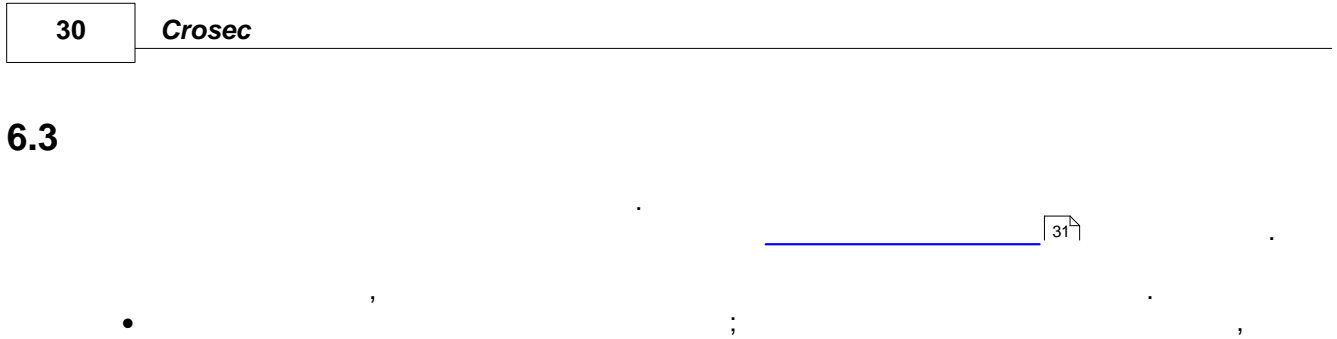

Завершить выбор

для завершения.

находящегося ближе всего к перекрестию. Щёлкнуть мышью.  $\bullet$  - при необходимости выбрать дополнительные при необходимости выбрать дополнительные профили.  $\bullet$ 

<span id="page-30-0"></span>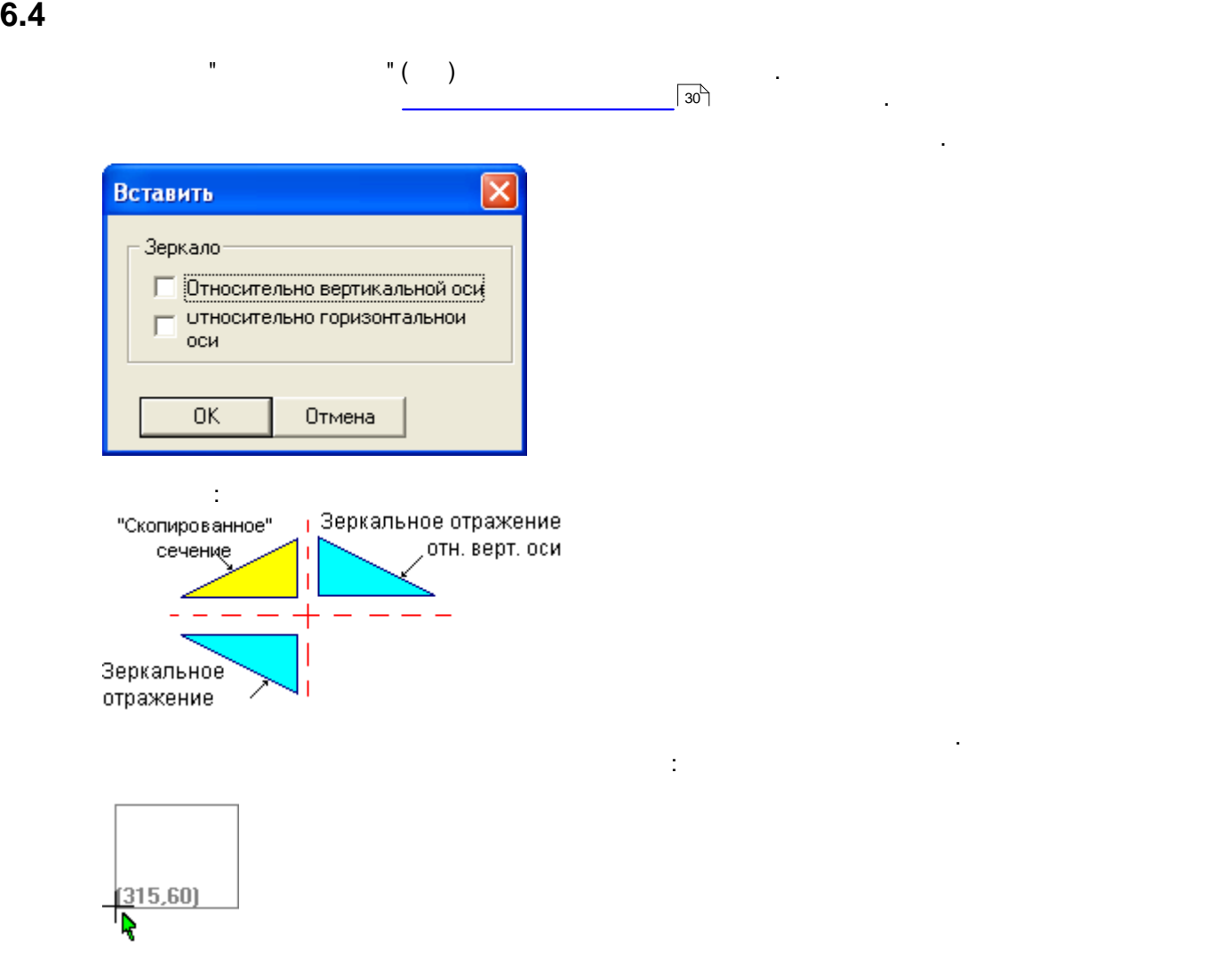

### <span id="page-31-0"></span>**6.5 Добавить угол**

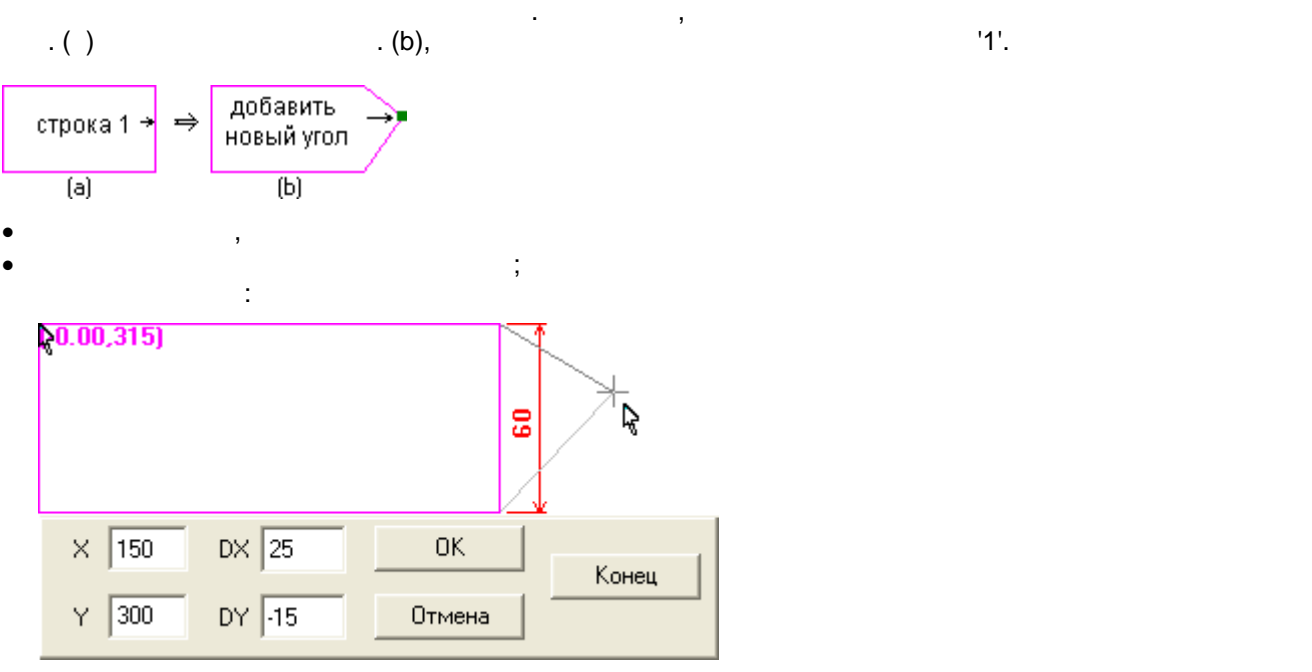

 $\alpha$ , DX, DY в поле внимание перекрестия у западника у западника у западника у западника у западника у западника у западника у западника у западника у западника у западника у западника у западника у западника у западника

относительно начального угла существующей линии.

<span id="page-32-0"></span>**6.6 Удалить угол**

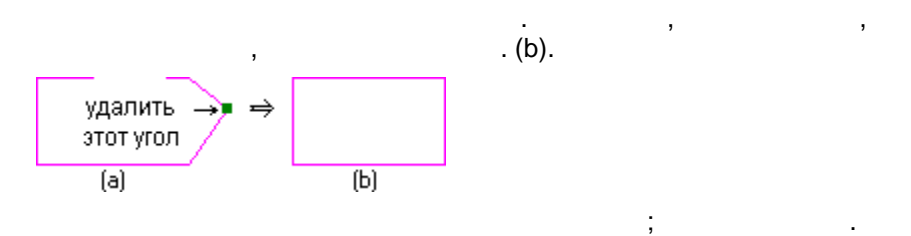

<span id="page-32-1"></span>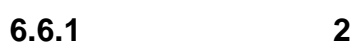

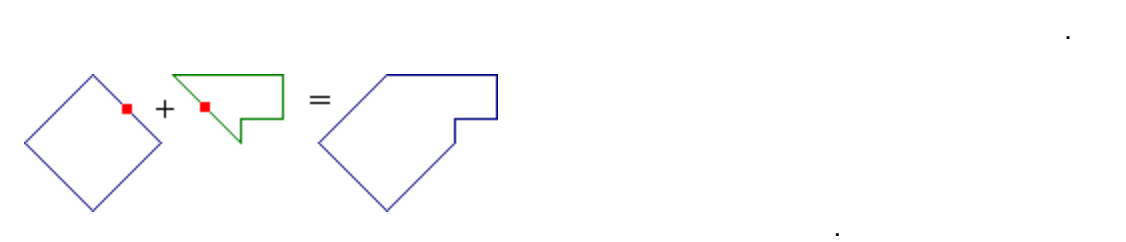

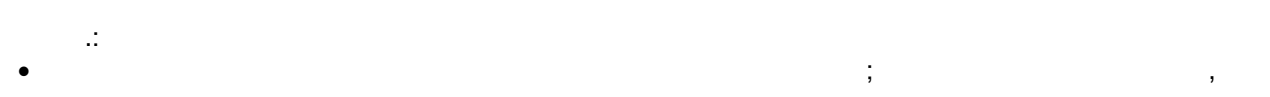

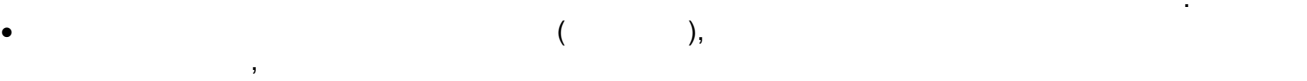

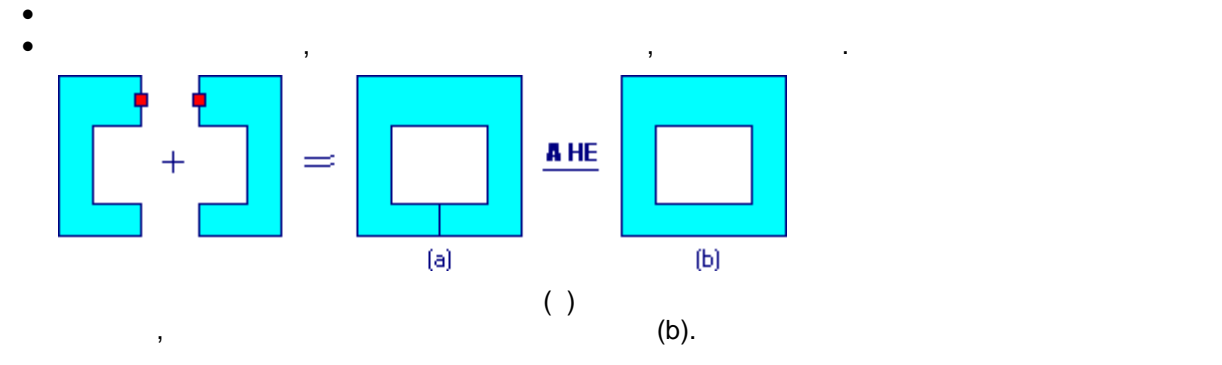

 $\gamma$ , что профиля. Например, удаление угла, как показано на Рис. (a), как показано на Рис. (a),

**Редактировать меню Профили 33**

не сжимает и не вращает подпрофиль в процессе его присоединения к другому подпрофилю.

<span id="page-33-0"></span>**7 Меню таблицы профилей**

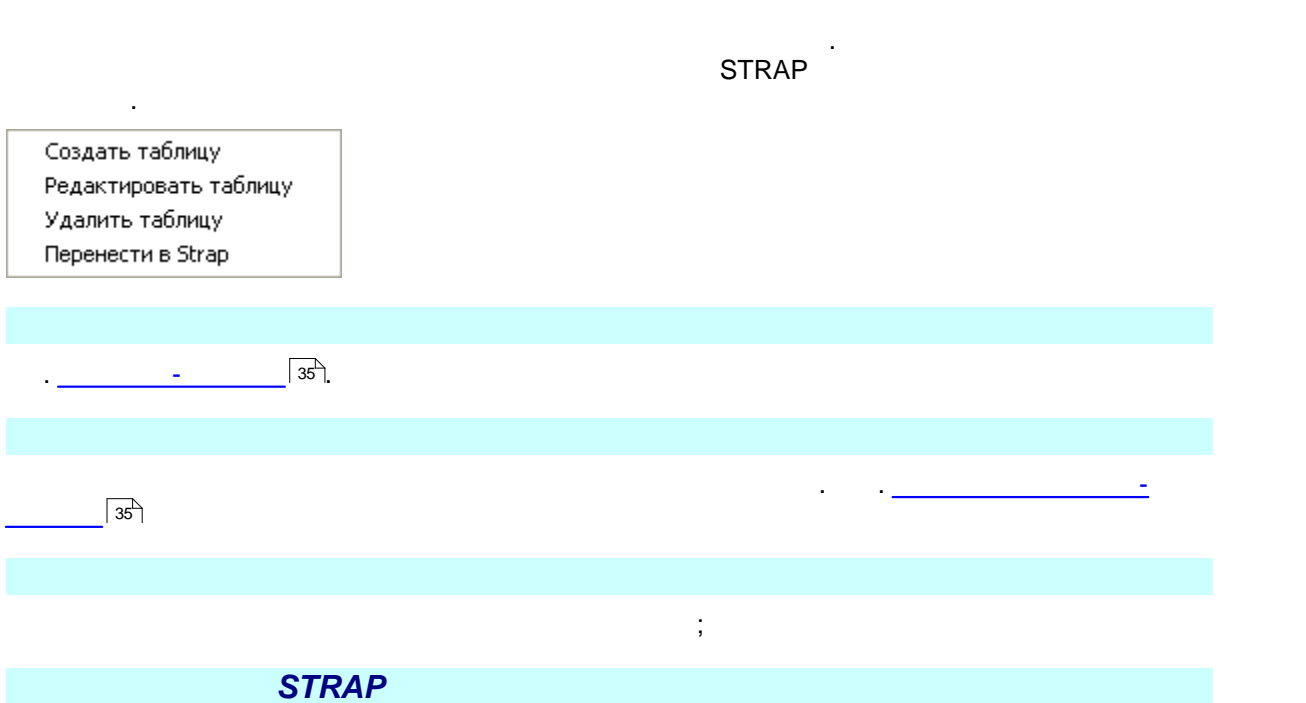

<span id="page-33-1"></span>STRAP.

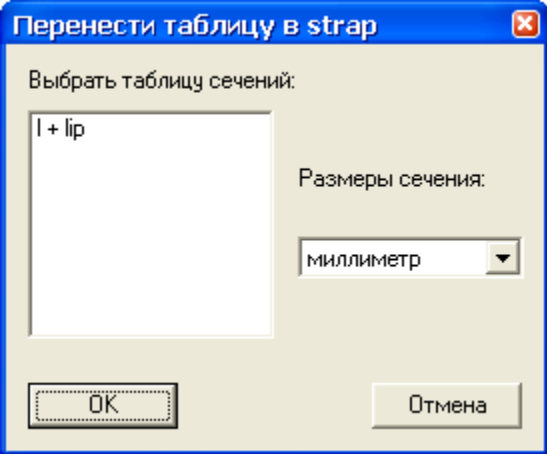

**Меню таблицы профилей 35**

# <span id="page-34-0"></span>**7.1 Создать таблицу**

### профиля. Каждая таблица может быть перенесена в качестве типа профиля в таблицу свойств **STRAP Karl STRAP**

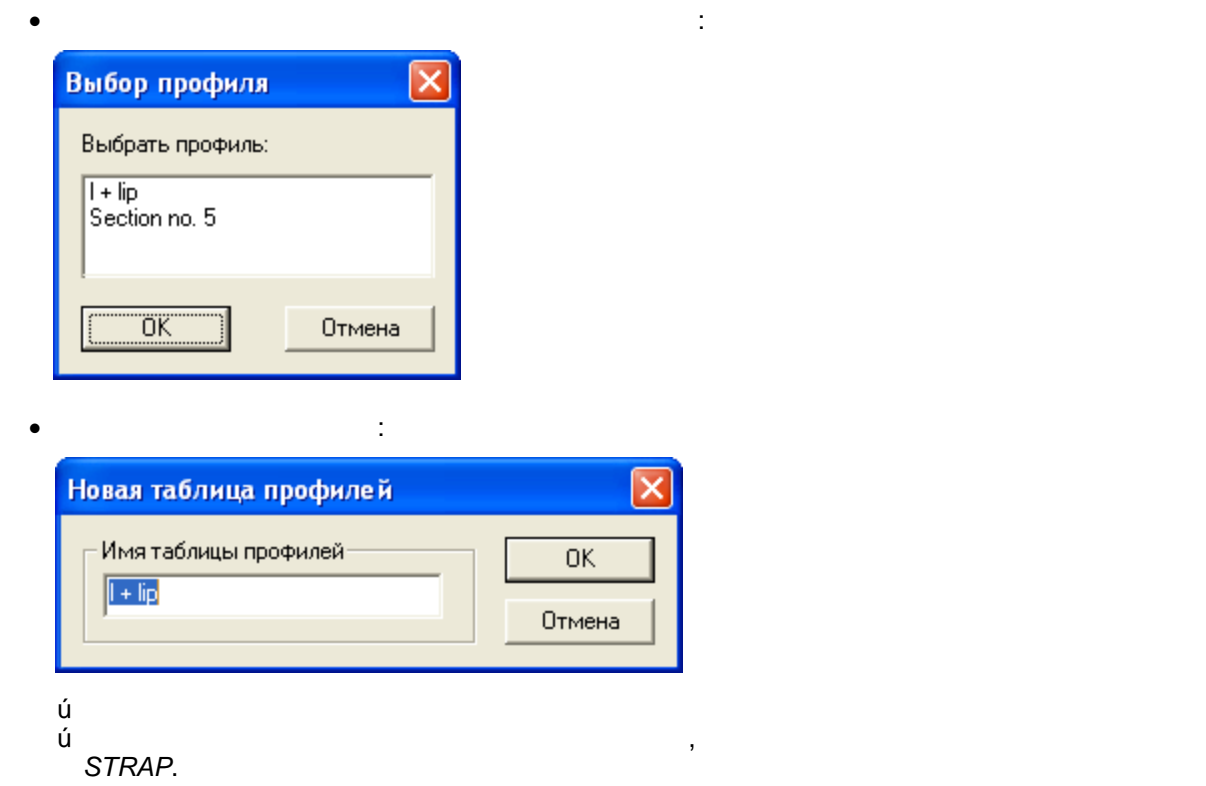

 $\mathcal{L}^{\text{max}}$ 

 $\bullet$  содержательно с именами размеров и таблицей, содержащей графиль с имена  $\alpha$ 

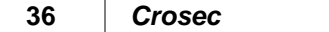

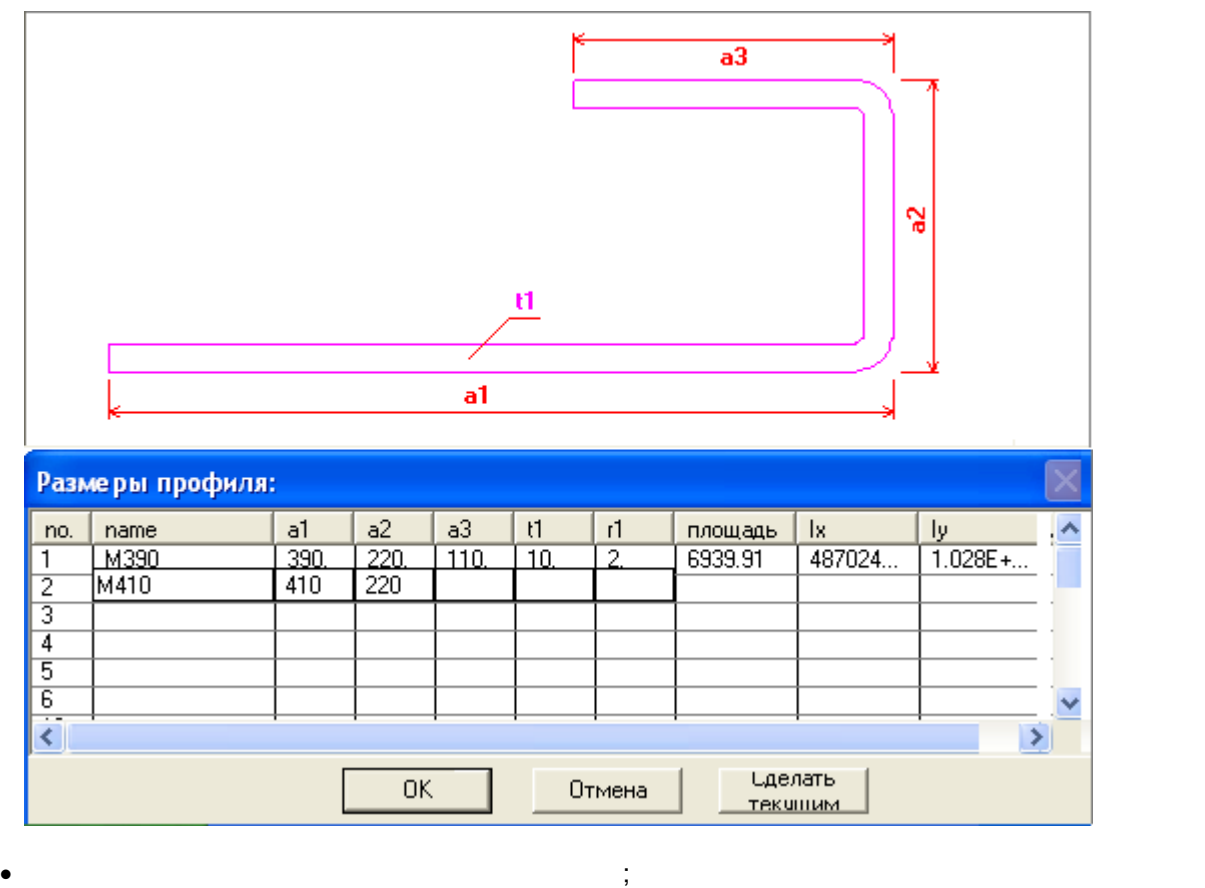

 $(I, A, \ldots)$ . • выбрать в  $STRAP$   $\vert$   $\mathrm{s4}^{\mathrm{A}}\vert$ STRAP. Сделать текущим  $\mathbf{y}$ про $\overline{\phantom{a}}$  (после щелчка  $\overline{\phantom{a}}$  $\overline{\text{OK}}$  ).

<span id="page-36-0"></span>

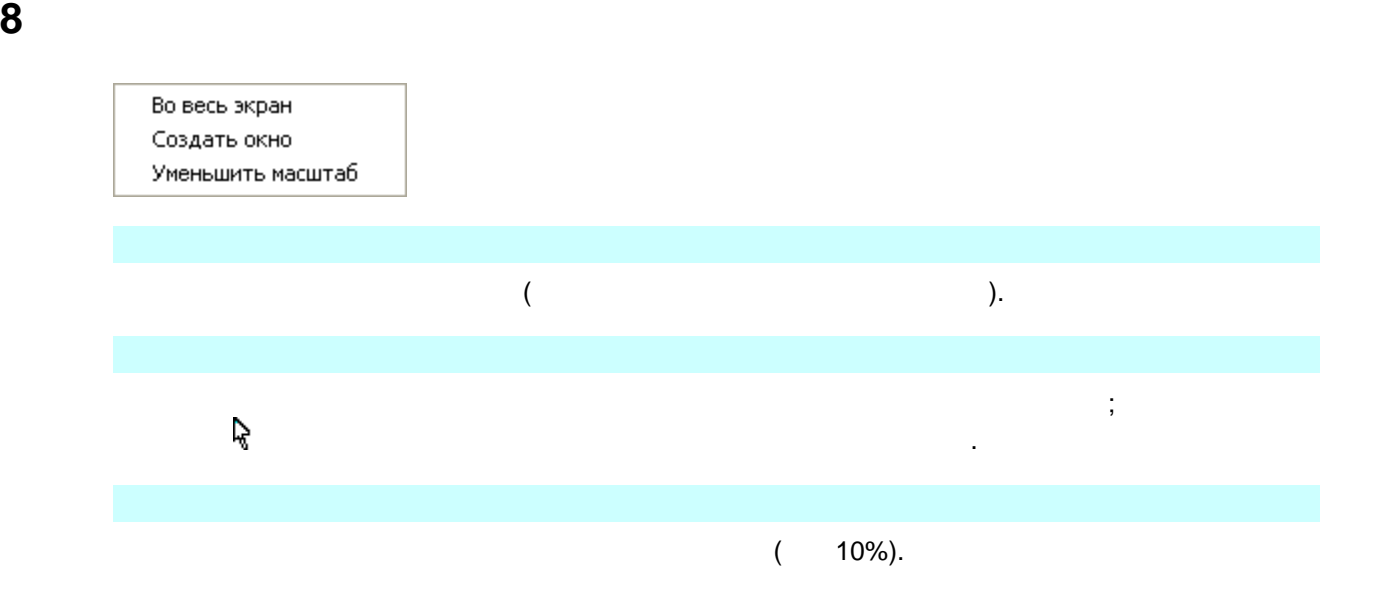

**1 37** 

<span id="page-37-0"></span>**9 Меню Выход**

Отобразить свойства Печатать профиль

Копировать в буфер

**1 1 39** 

### <span id="page-38-0"></span>**9.1 Печать профиля**

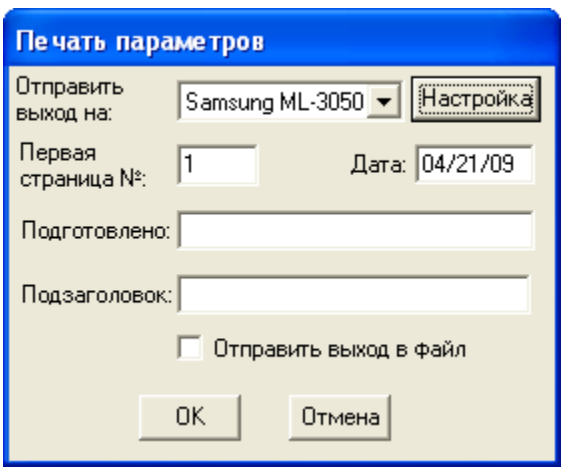

### Выбрать устройство вывода, напр. принтер, плоттер, плоттер, плоттер, плоттер, плоттер, плоттер, плоттер, плотт и в опшина в опшина в опшина "Windows" меню принтеры "Windows" и принтеры "Windows" и принтеры "Windows" и при

Использовать данную опцию для вывода текущего изображения на принтер или в файл. Распечатанное изображение заключается в рамку и оснащается заголовком.

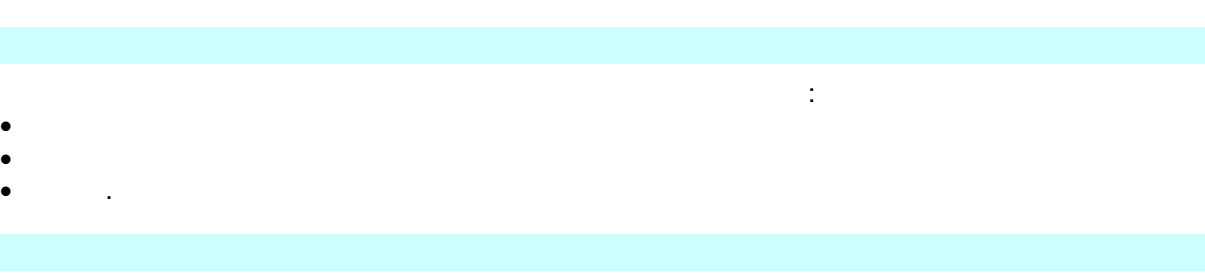

 $\overline{\phantom{a}}$ 

### распечатанной страницы: · **№ первой страницы:** нумерация страниц является последовательной

- · **Дата:** формат даты указывается в меню Windows "Панель управления" · **Подготовлено:**
- · **Подзаголовок:**

для отправки чертежа в файл.

<span id="page-39-0"></span>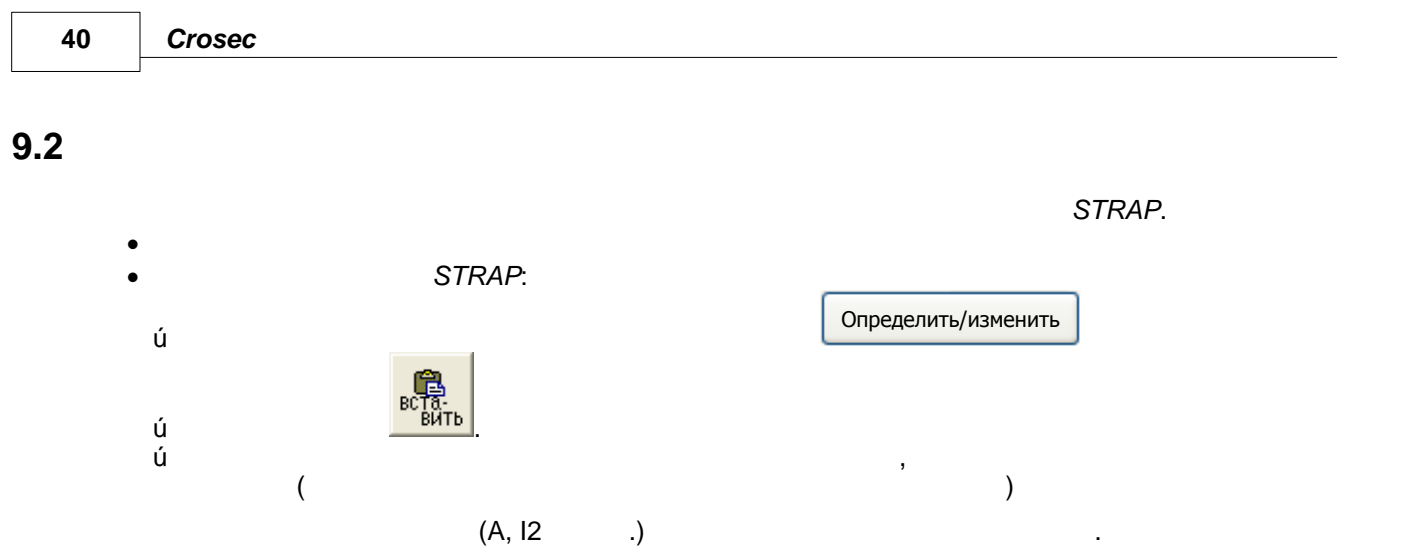

**Отобразить свойства 41**

<span id="page-40-0"></span>**10 Отобразить свойства**

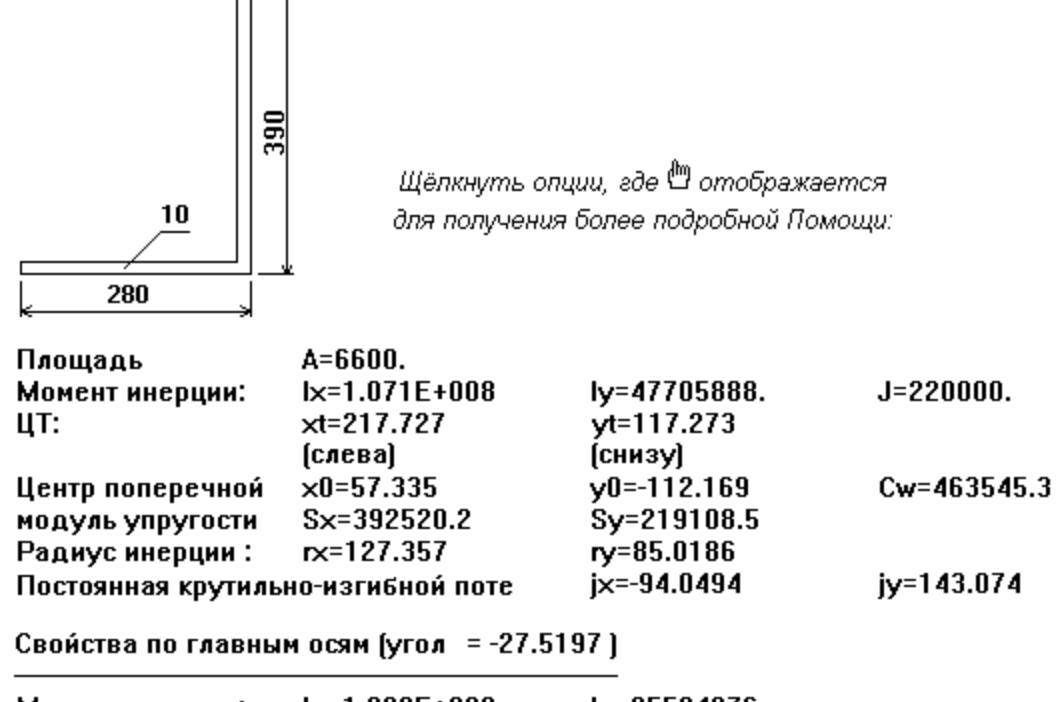

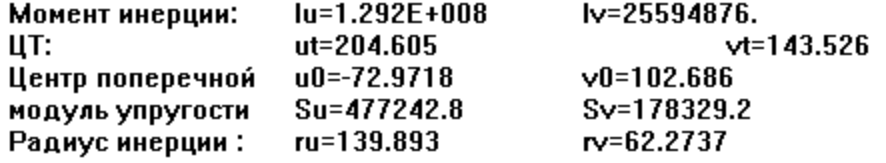

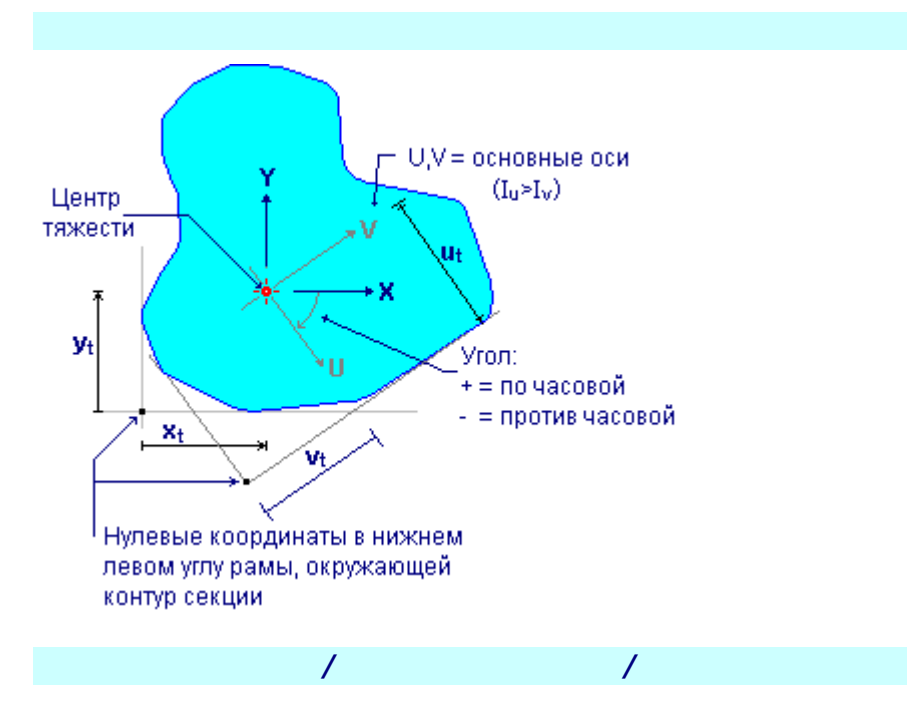

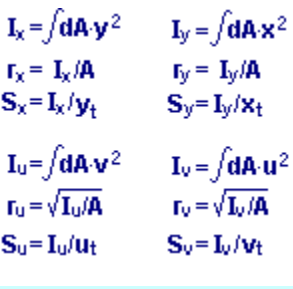

 $\mathsf{A}$ ISI - руководство для проективования компонентов из стали холодной компонентов из стали холодной компонентов из стали холодной компонентов из стали холодной компонентов из стали холодной компонентов из стали холод  $III,$ 

Дополнительная информация к редакции от 19 августа 1986 г.

Shear center:

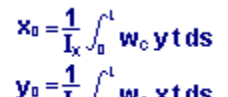

**<br>
<b>x**<sub>0</sub> = distance along the shear centre to the centroid along the principal X-axis.

**y<sub>o</sub>** = distance along the shear centre to the centroid along the principal Y-axis.

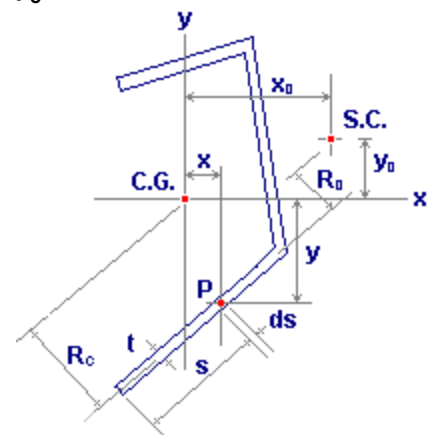

Cw - Warping constant:

# $\mathbf{C_W} = \int_0^t (\mathbf{w}_\text{c})^2 \, \mathbf{t} = \frac{1}{\mathbf{A}} \Bigl[ \int_0^t \! \mathbf{w}_\text{o} \, \mathbf{t} \, \mathbf{ds} \Bigr]^2$

 $w_c$  = sectorial coordinate relative to the centroid

**w<sup>o</sup>** = sectorial coordinate relative to the shear center.

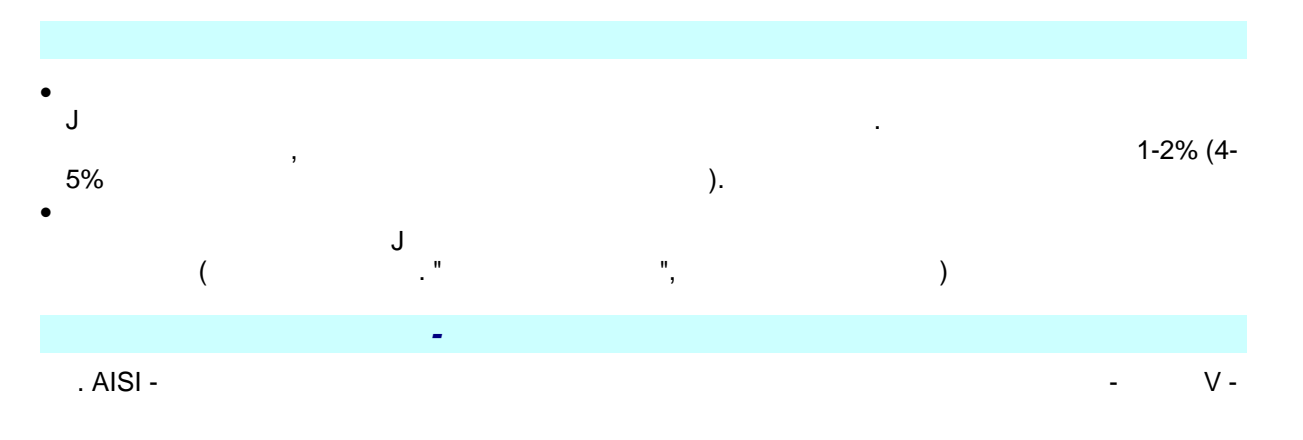

. 1996,  
\nC3.1.2  
\n
$$
j_{x} = \frac{1}{2I_{y}} \left[ \int_{A} x^{3} dA + \int_{A} xy^{2} dA \right] - x_{0}
$$
\n
$$
j_{y} = \frac{1}{2I_{x}} \left[ \int_{A} y^{3} dA + \int_{A} y x^{2} dA \right] - y_{0}
$$
\nwhere:

**x<sup>o</sup>** = distance along the shear centre to the centroid along the principal X-axis, taken as negative.

**y<sub>o</sub>** = distance along the shear centre to the centroid along the principal Y-axis, taken as negative.